# **D2000 instance settings**

In the D2SMC menu it is possible to open a dialog with D2000 instance settings:

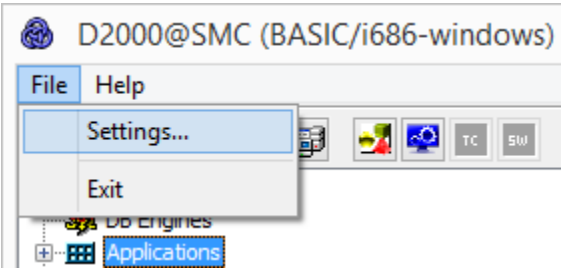

## Click on the item to display the dialog:

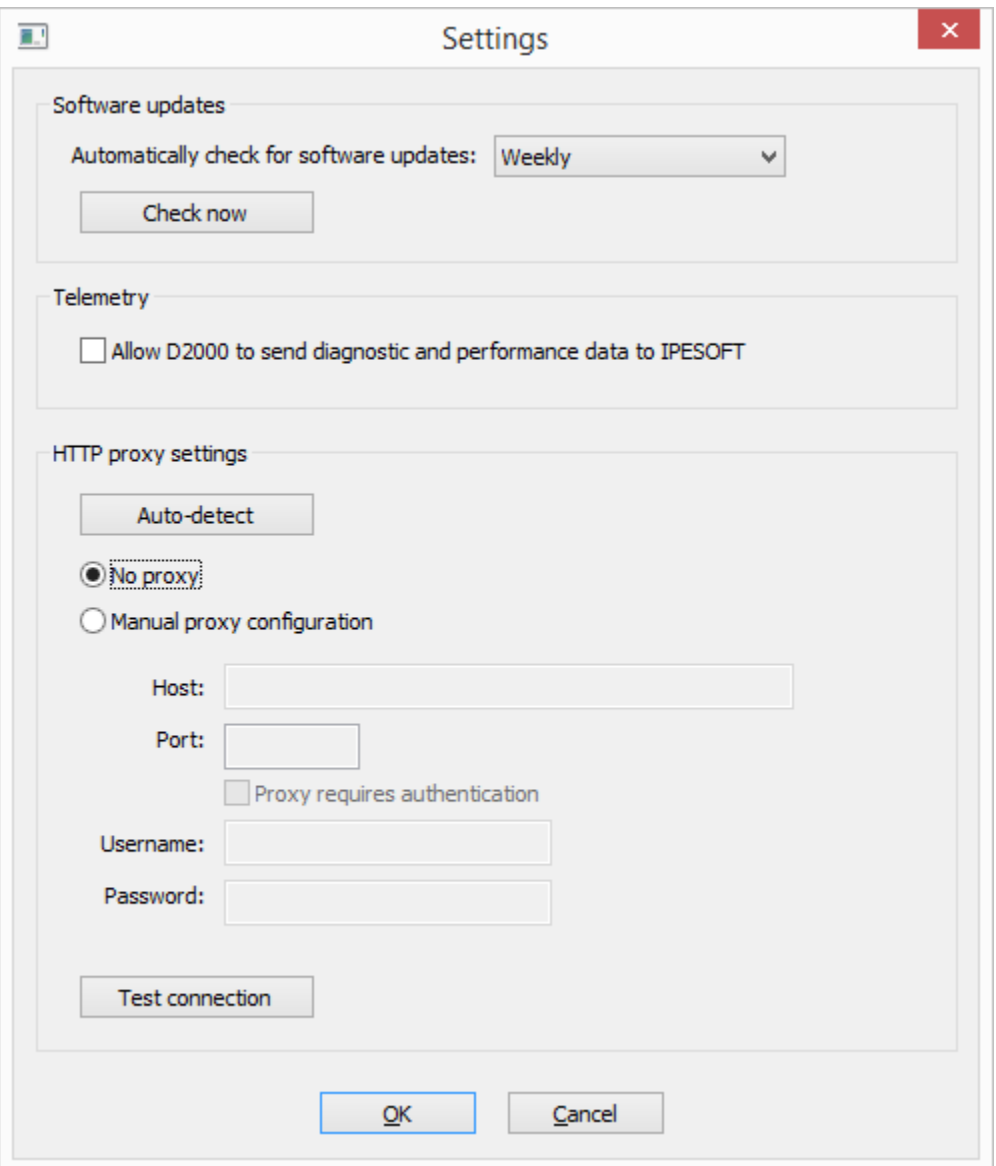

## **Software updates**

Here you set the period for checking newer versions of the D2000. The options are: check daily, weekly, monthly or never check.

The automatic check is performed by the [D2000 Server](https://doc.ipesoft.com/display/D2DOCV23EN/D2000+Server) process according to the configured period. If patches are available for the installed version, this information is set in the SystemInfo object and then a process alarm is generated on that object.

After clicking the Check now button, the check is performed immediately and a window with information about the availability of the patches as well as about the newer version of D2000 is displayed.

#### **Telemetry**

By checking the Allow D2000 to send ... checkbox it is possible to allow sending diagnostic data to IPESOFT.

The data is sent by the [D2000 Server](https://doc.ipesoft.com/display/D2DOCV23EN/D2000+Server) process via the REST API to the domain <https://d2cloud.ipesoft.com/diagcollect>, they are in JSON format, **they do not contain any sensitive data**. Sending time is 1 hour.

The following information is sent:

- application start parameters
- D2000 version and product information
- unique anonymous installation ID
- name, size and time of modification of binary file of D2000 Server
- start time of D2000 Server
- status of D2000 Server
- number of seconds from D2000 Server start
- operating system version
- processor platform

By allowing diagnostic data to be sent to IPESOFT, it is possible to bypass the limited time limit of [DEMO license](https://doc.ipesoft.com/display/D2DOCV23EN/D2000+DEMO) operation. Each successful submission shifts the expiration time of the DEMO license to the current time of +2 hours.

Sample of real sent data:

の

```
{
     "signedcontent":{
         "payload":{
             "command_line":"D:\\D2000\\D2000_EXE\\bin64\\kernel.exe /CTestAEdaAsa /X1 
/ESQLANYs_ASA12s_ststapp101v;SQLANYs_ASA12a_ststapp101v",
             "d2000_level":"RUNTIME",
             "d2000_product":"BASIC",
             "d2000_release":"P180413057-01",
             "d2000_version":"V11.02.057",
             "iid":"NG5fp1v6ysbsRo+Yzy0dsg==",
             "image_name":"kernel.exe",
             "image_size":28440595,
             "image_ts":"2018-04-16T08:53:18.000Z",
             "kernel_start_ts":"2018-04-19T06:18:12.255Z",
             "kernel_state":"RS_HS",
             "kernel_uptime":3908,
             "os_info":"Windows 8.1",
             "platform":"x64",
             "subject":"d2000_diag_v1"
         },
         "signature_version":1,
         "nonce":"jdDTHh8svU/wFJog/Sk1/A=="
     },
     "signature":"4L4YPIhwJN3o8tagSrWVsjVSft7iYL6Q8/V+B6DnRbydBUaLBYfsTMbGVoVcl7DOjxGg8VS5RYJj54CrMHJ2BQ=="
}
```
#### **Proxy**

If the computer can only access the Internet through a proxy server, select Manual proxy configuration and fill in the address and port of the proxy server. C ontact your network administrator for proxy information.

The Test connection button can be used to test the connection.